## **NAVLIPI KEYBOARD LAYOUT FOR WINDOWS PC**

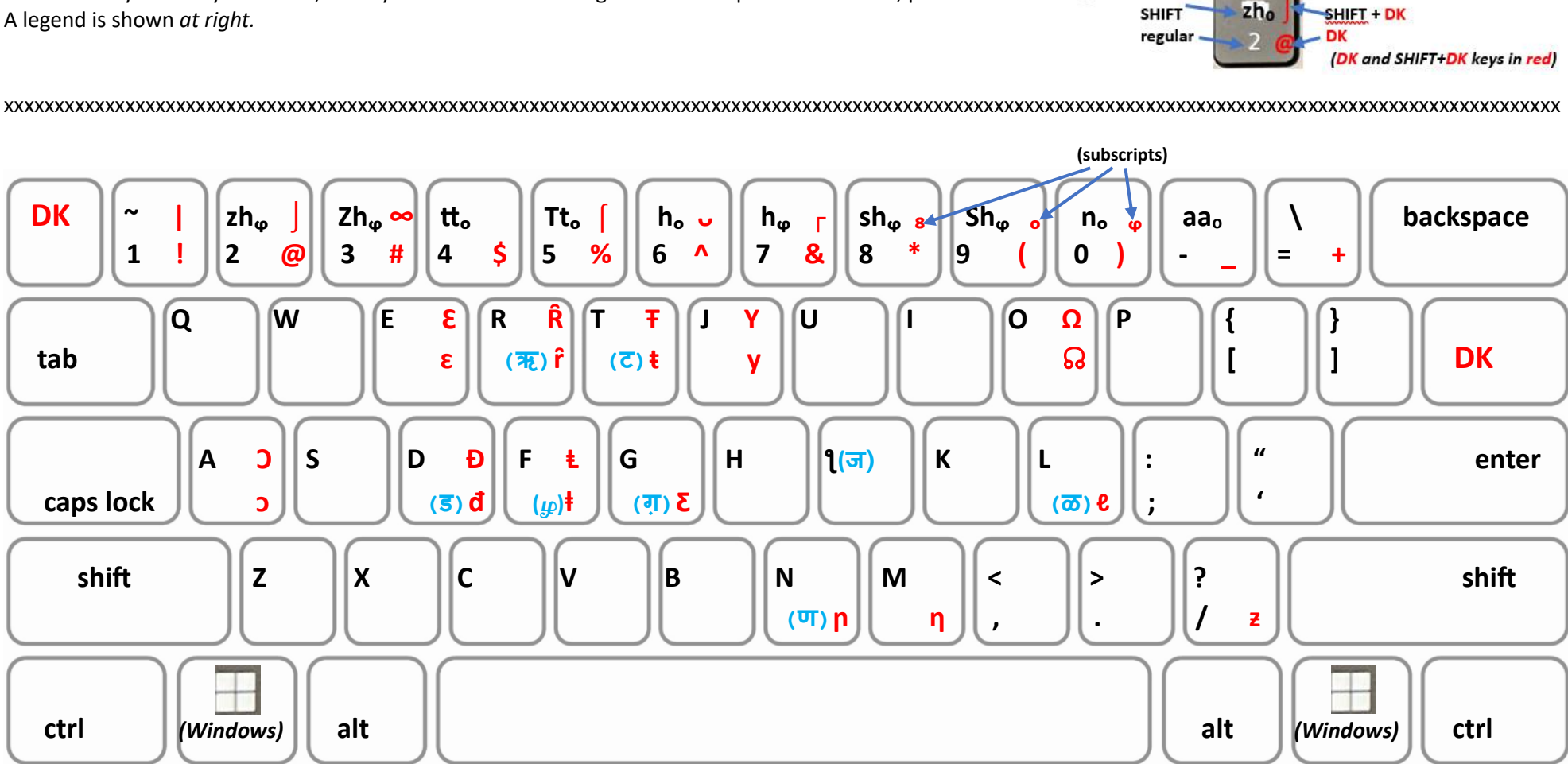

After installing the keyboard on your computer, to select it or toggle between it and other keyboards, hit the Windows key  $\Box$  ) followed by the Space bar. This will produce a menu of keyboards available on your computer, as in the image at right. Click on the "English (United States) Navlipi" keyboard to select it.

The keyboard layout is shown below. The **DK** ("Dead Key") key functions similar to the CTRL or ALT keys, but with some small differences:

- To use the **DK** key, *press and release it*, **only then** press the key you want to print. *Do not hold it down* while printing the 2nd key (like you would with CTRL or ALT).
- To use it with SHIFT ("upper case"), *press and hold SHIFT*, then press the **DK** key; then release both. **Only then** press the key you want to print. (The order is important, first SHIFT and then **DK**.)

In the keyboard layout below, **DK** keys are in **red.** Dewanaagari or Tamil equivalents in **blue**, parentheses. Legend :

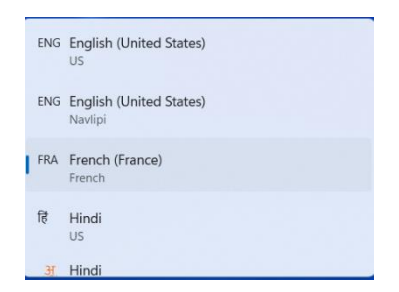

## **NAVLIPI KEYBOARD LAYOUT FOR MAC**

*Coming soon! Watch this space!*